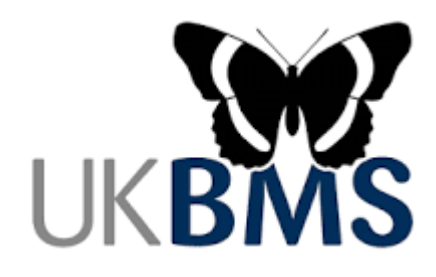

**Purple Hairstreak Monitoring Guidance - Setting up your survey online.**

**There is also an instructional video to assist with this on the [Guidance and](https://ukbms.org/guidance-recording-forms)  [Recording forms](https://ukbms.org/guidance-recording-forms) page of the UKBMS website.**

Purple Hairstreak surveys are set up on UKBMS online in the same way as a single species transect. Except that, rather than drawing long section routes, you just need a short line to indicate the location of the tree or trees you are surveying at each **'Survey point'**.

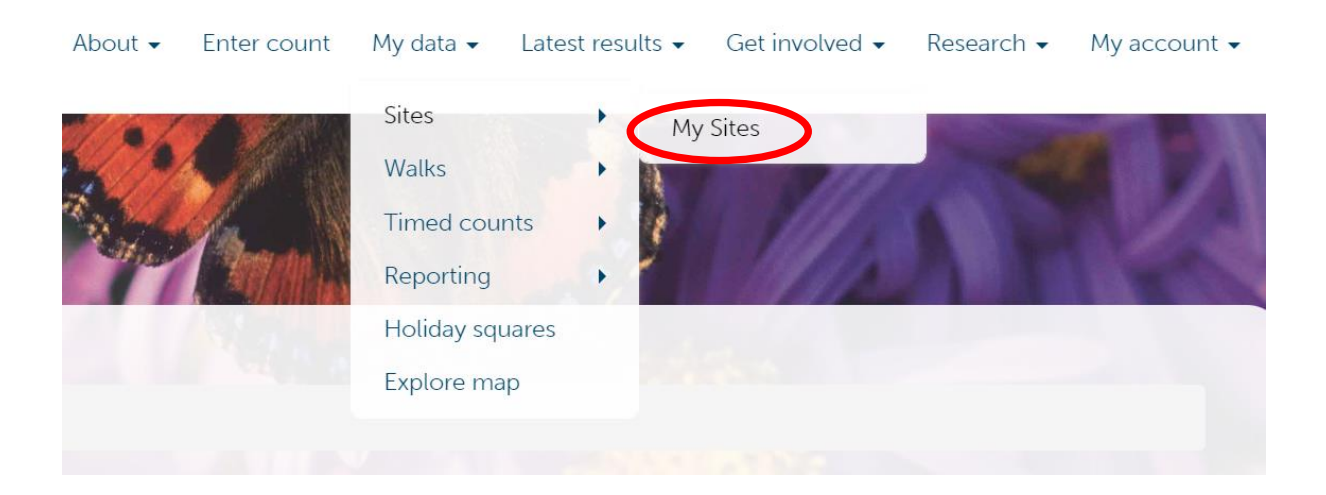

#### Login and go to **My Data>Sites>My Sites**

Scroll to the bottom to find the green **Add Transect** button and click.

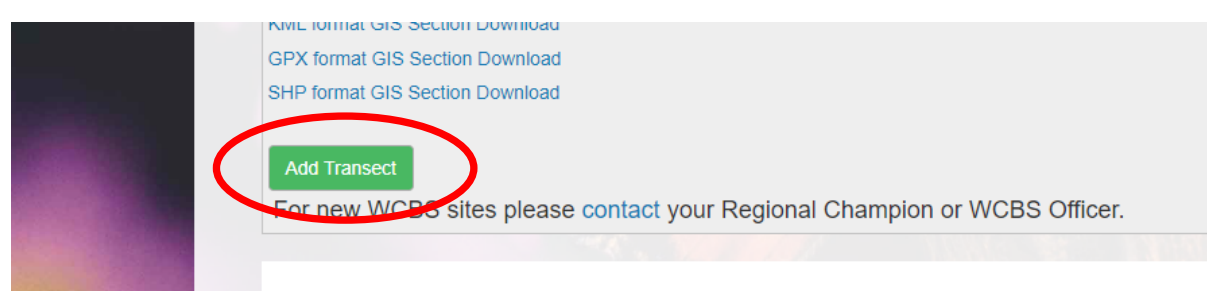

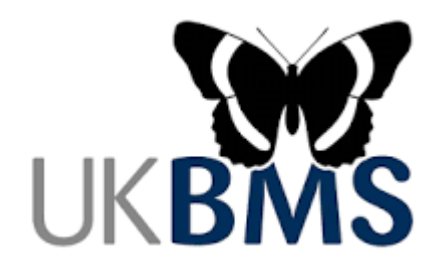

Complete the **Site Details** page.

Include **(PHS)** after the site name.

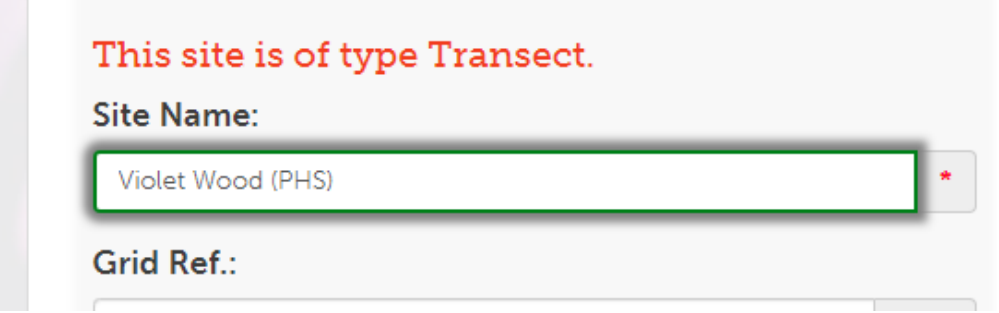

**No. of sections** is the number of surveys points you will include in your survey. These can be trees where colonies are known to be present, were once present or could be present in the future. Two or more adjacent trees are just one survey point.

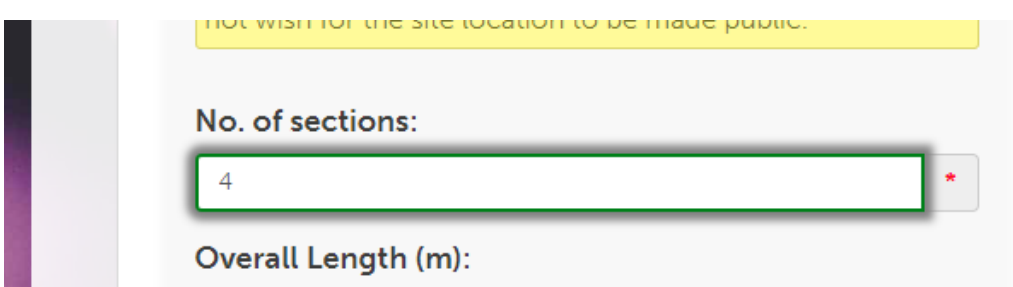

Select **other** for transect width.

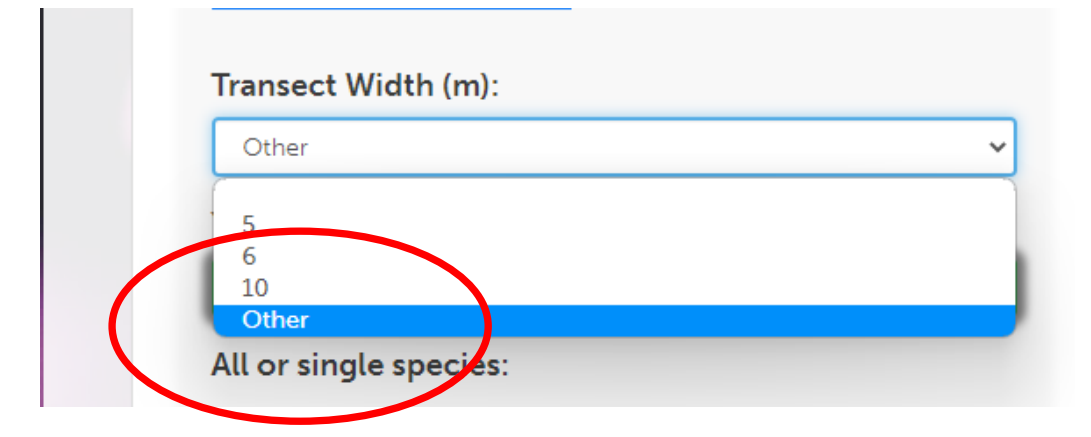

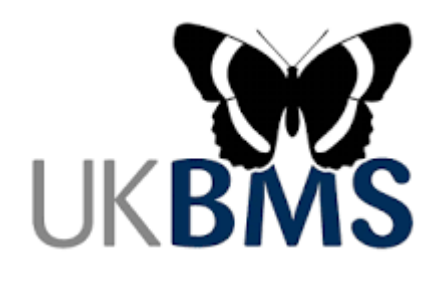

It is **ESSENTIAL** that you select **single species** survey. If it is not clear to us that this transect is exclusively for monitoring Purple Hairstreaks, there's a risk that your data will not be used correctly.

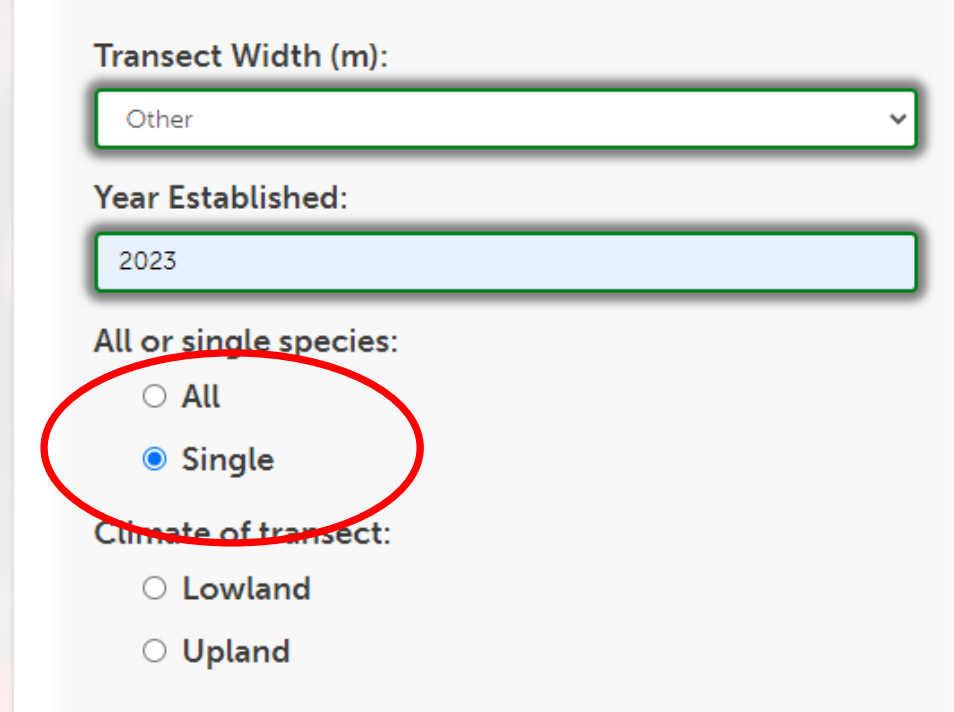

Once all site details are completed click the green **Save** button at the bottom of the page and wait for the sections (survey points) to be created

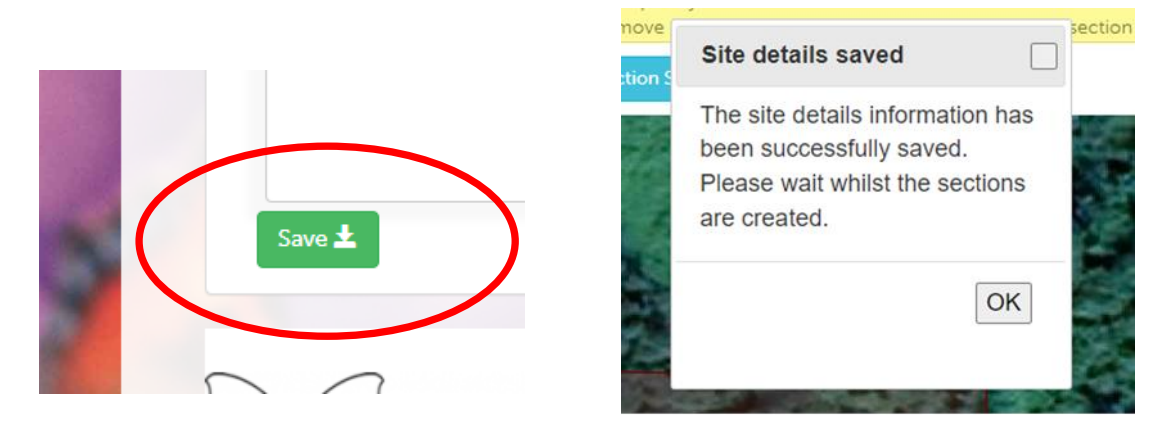

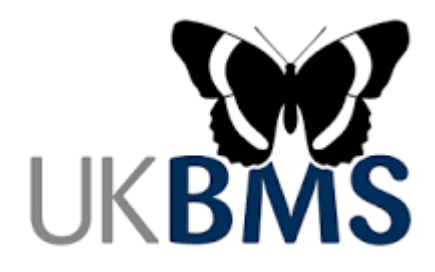

## **Mapping your survey points**

### **\*\*Important – Do not use these buttons to delete any mistakes made in mapping the survey point\*\***

Insert new section  $\boldsymbol{\mathsf{O}}$ 

Remove this section (S1)  $\bullet$ 

**Survey points** can be a single tree or more than one tree if they are adjacent.

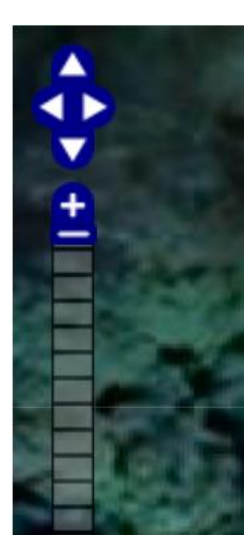

Zoom into the map as far as possible to the relevant tree/s.

You can do this by clicking the + sign on the blue zoom (top left of the map) until it is at the top of the scale or by double-clicking the map at the relevant location until it will zoom no further.

You can also use the zoom bar arrows to move around the map or left click – hold on the map to drag.

Click the **drawing tool** icon (circled red below)

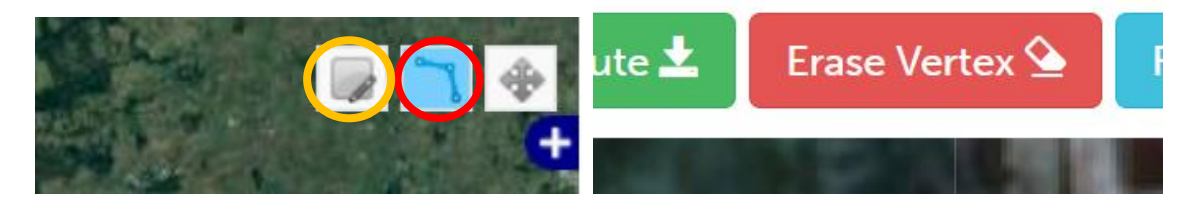

Please note any click you now perform will create a vertex. Click the modify feature tool to the left of drawing tool (circled yellow) to turn this off – unwanted vertices can be deleted via the red Erase vertex button.

![](_page_4_Picture_0.jpeg)

Locate the survey tree. Click **once** on the edge of the tree canopy navigate to the opposite edge and double click. This will 'Fix' your survey point

![](_page_4_Picture_2.jpeg)

# **To map a survey point for more than one adjacent trees**

Locate the canopy edge - click once, navigate to opposite edge - click once, navigate to second tree edge and click twice. Several vertices can be made, just click once to add (stays red) and twice to fix the final position (turns yellow). Click

Save S1 route

Next section route (S2) >

in this sequence to plot the

next survey point.

![](_page_4_Picture_9.jpeg)

![](_page_5_Picture_0.jpeg)

### **Describing your survey points**

For each section you need to provide a detailed description of the survey point. This can be entered in the **Management Text Description** box. The description should be sufficient to allow a future survey to easily locate the survey tree/s - including where to stand, which way to face and the duration of the count at that survey point (which needs to be consistent on each visit)

E.g *Stand with back to stile and face the tallest oak directly in front. Survey this oak and the adjacent oak to the right for 1 min each*

To save click the green save boxes in sequence left to right.

![](_page_5_Picture_91.jpeg)

Once you have finished plotting all your points, and saved them, click the blue 'Site list' button to return to your transects list. If you still have unsaved items at this point, you will receive a warning message. Unsaved edits will be highlighted in the relevant tab as '(Edited)', as below. Return to these drop down menus and save the route or details as appropriate.

![](_page_5_Picture_92.jpeg)

For support please contact [transect@butterfly-conservation.org](mailto:transect@butterfly-conservation.org)